## So fügen Sie den AEG-Kalender zu Ihrem iPhone / iPad hinzu:

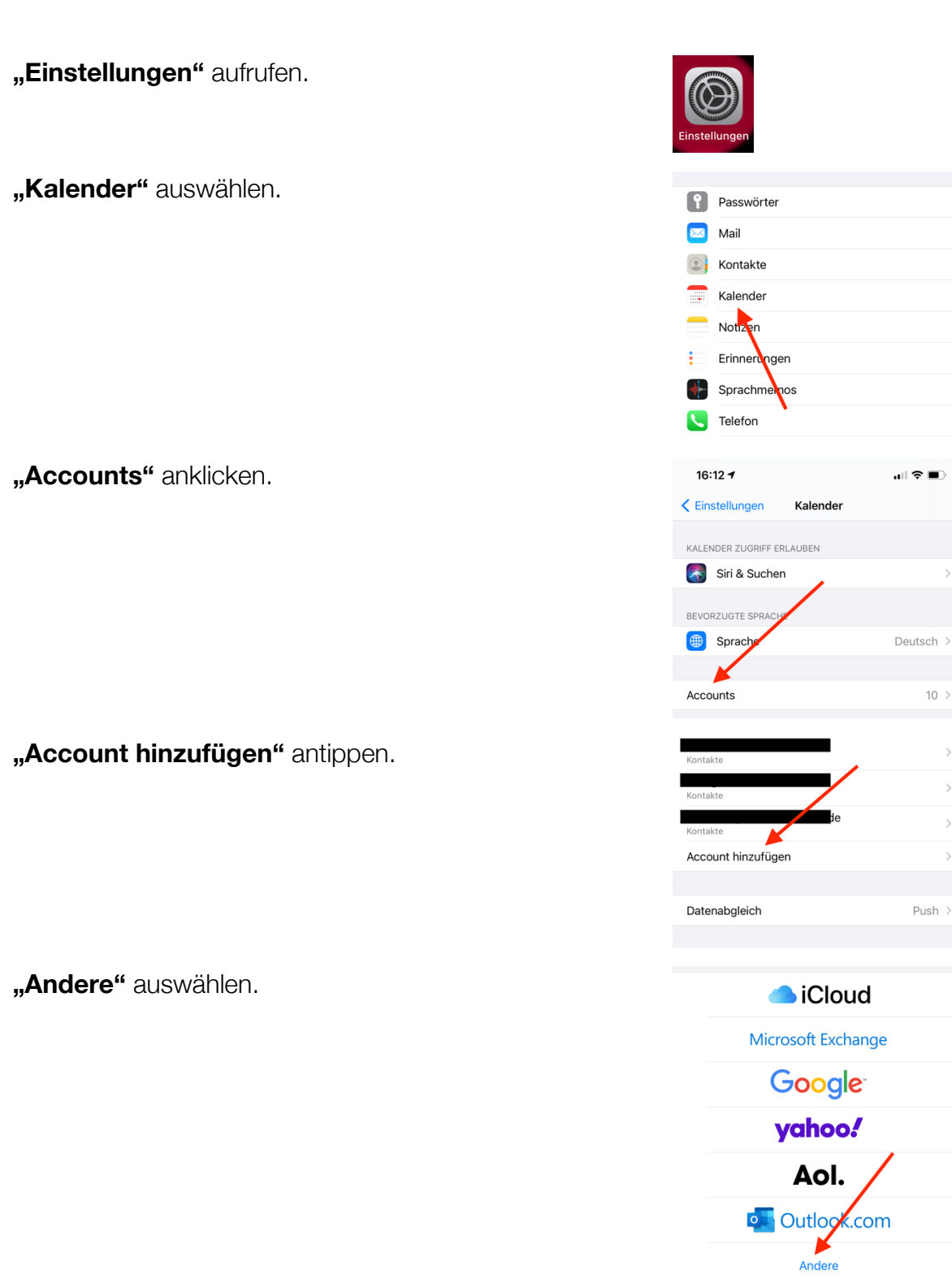

## **"Kalenderabo hinzufügen"** anklicken.

Bei "Server" den gewünschten Kalender eintragen (bitte auf die *genaue* Schreibweise – insbesondere Groß- und Kleinschreibung –achten!)\* – also

für die allgemeinen Termine (vor allem der Unter- und Mittelstufe):

https://kalender.aeg-

online.de/calendars/AEG\_kalender\_oeffentlich.ics oder für die Oberstufe:

https://kalender.aeg-

online.de/calendars/AEG\_kalender\_oberstufe.ics und "Weiter" anklicken.

Sollen Sie eine Meldung "Verbindung über SSL unmöglich" erhalten, haben Sie sich vertippt …

In der folgenden Ansicht "Sichern" wählen.

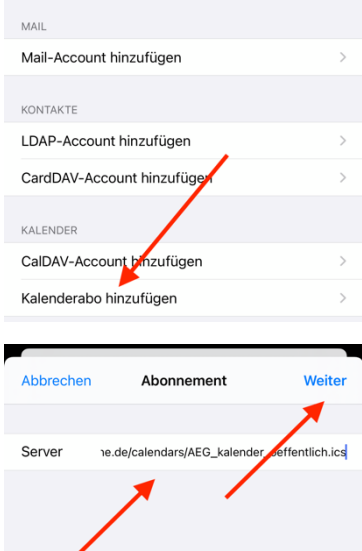

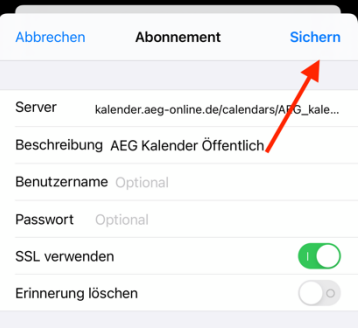

Der AEG-Kalender wird jetzt in der Kalender.app angezeigt. Wenn Sie den allgemeinen Kalender *und* den Oberstufenkalender abonnieren wollen, wiederholen Sie die Schritte.

In der Kalender.app können Sie den AEG-Kalender einund ausblenden. Dazu unten "Kalender" anklicken.

In der Liste wird nun der AEG-Kalender angezeigt. Wenn Sie auf das Häkchen klicken, können Sie den Kalender ein- oder ausblenden. Über (i) können Sie die Farbe anpassen.

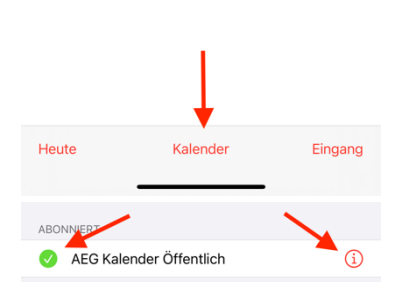

Stand: 2.9.2021

Kritik und Anregungen bitte an ak[at]AlexanderKoch.de

\* Am einfachsten geht das, wenn Sie https://kalender.aeg-online.de/ aufrufen und dort den Link anklicken und halten, bis das Pop-up-Menü erscheint und "Kopieren" wählen. Sie können den Link dann einfach in das entsprechende Feld einsetzen (**tippen**  und halten, dann "Einsetzen" wählen).